# **Introdução**

- Este documento descreve o procedimento e as precauções para a actualização do firmware do receptor de NAVEGAÇÃO/MULTIMÉDIA 2022.
- Se ocorrer algum erro enquanto actualiza o firmware, o receptor de NAVEGAÇÃO/MULTIMÉDIA 2022 poderá ficar inutilizado. Assegure-se de que lê cuidadosamente o procedimento que se segue e as precauções, antes de actualizar o firmware.

# **Modelo Visado e Versão de Firmware**

O actualizador pode ser utilizado nas versões de firmware dos modelos indicados abaixo.

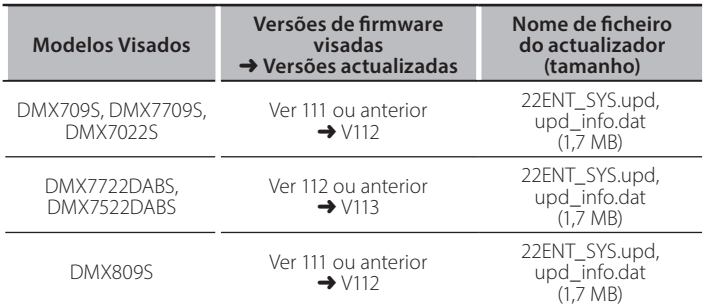

⁄

Para saber como verificar a sua versão de firmware, consulte a secção "Verificação da Versão de Firmware".

# **trabalho de Fluxo**

- Passo 1. Faça o download dos ficheiros de firmware e copie-os para a memória USB.
- Passo 2. Actualize o firmware. (Demora cerca de 5 minutos.)
- Passo 3. Verifique se o firmware foi actualizado.

# **Actualização de Suporte do Criação**

## Crie o suporte de actualização no seu PC.

- 1. Transfira as actualizações do site da internet.
- 2. Descomprima o ficheiro transferido.
- 3. Copie o ficheiro descomprimido para o topo da hierarquia no dispositivo de memória USB (sem criar qualquer pasta).

### **Atenção**

**· Para atualizar, utilize um dispositivo de memória USB com as** especificações mostradas abaixo. A atualização não é possível em dispositivos de memória USB com outras especificações. **2.0 USB :USB Padrão Capacidade: 8 GB a 32 GB Sistema de ficheiros: FAT 32** 

- de ficheiros contenha que dispositivo um para atualizador o copie Não• <sup>⁄</sup> som. É altamente recomendada uma pen USB vazia.
- · A actualização não pode ser realizada se o ficheiro for copiado para dentro de uma pasta.
- Se o nome de ficheiro do actualizador for alterado, a actualização não noderá ser realizada.

# **Verificar a Versão de Firmware**

- 1. Pressione o botão < HOME>.
- 2. Toque em  $[$   $\frac{11}{11}$

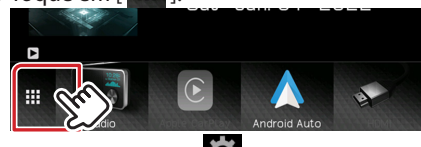

3. Toque em [SETUP (

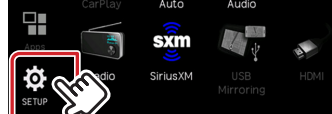

4. Toque em [System Information] para visualizar o ecrã System .Information

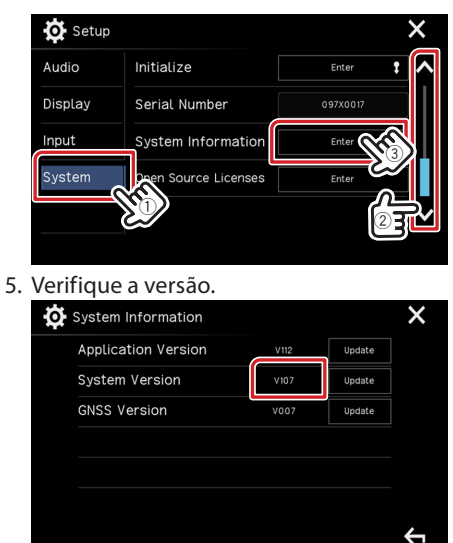

# **Actualizar o Programa**

- 1. Pressione o botão <<a>
1. Pressione o botão <<<a>
1. Pressione c
- 2. Toque em  $[$
- 3. Toque em  $[SETUP ( 0.91] )$
- 4. Toque em [System Information] para visualizar o ecrã System .Information
- 5. Toque em [Update].

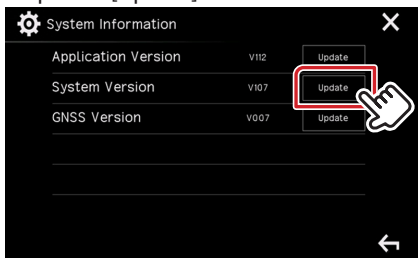

6. Lique a memória USB para iniciar a actualização. (Demora cerca **de 5 minutos.)** 

Cuidado: O ecrã pode ficar vazio durante alguns segundos. Não retire o dispositivo de memória USB nem desligue a alimentação durante o Procedimento de Actualização.

- 7. Assim que o ecrã "Update completed" for exibido.
- 8. Retire o dispositivo de memória USB.
- 9. Desligue o aparelho e volte a ligá-lo.

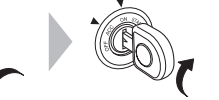

10. Verifique se a versão de firmware está actualizada. Para isso. consulte "Verificar a Versão de Firmware".

# **Precauções**

- Assegure-se de que estaciona o carro num local seguro antes de fazer a actualização. Mantenha o motor em funcionamento para evitar que a bateria se esgote.
- · Não desligue o motor nem a alimentação do receptor de NAVEGAÇÃO/ MULTIMÉDIA durante a actualização. A actualização não pode ser realizada correctamente e o receptor de NAVEGAÇÃO/MULTIMÉDIA pode ficar .inutilizável

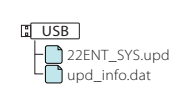